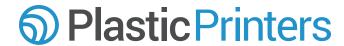

|  | Include Images         |
|--|------------------------|
|  | All linked (placed) in |

All linked (placed) images are sent with artwork, or all linked images are EMBEDDED in files.

## Create Fonts To Outlines

In Illustrator.

- 1. Select All Artwork (Control + A, or Command + A(Mac)).
- 2. Click Type Tab at Top of Screen.
- 3. Select "Create to Outlines" (Control + Shift + O).
- 4. Save File.

### File Format

Save Files as (listed from best to worst).

.ai, .eps, .pdf, .psd, .tiff, .jpg

#### Bleeds

Please allow for a 1/8" bleed on your cards where the printing runs off the edge. This will ensure consistant ink coverage up to the edge.

### O DPI

If sending raster images (.psd, .tiff, .jpg) Please create your artwork at 300dpi or above.

# **Templates**

When creating your card please refer to our online templates to ensure your card is the correct size. Our templates are located at: <a href="https://www.plasticprinters.com/artspecs/">www.plasticprinters.com/artspecs/</a>

#### **Notes**

<sup>\*</sup>If for some reason you cannot convert your type to outlines please send all fonts used in your project.